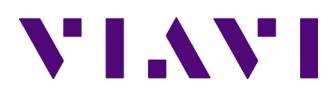

#### SmartOTDR GETTING STARTED MANUAL

## **safety Information**

# **Laser safety**

The provisions contained in two standards define the safety procedures to be observed both by users and by manufacturers when utilizing laser products:

- IEC 60825-1: 2014 Safety of laser products Part 1: Classification of products, requirements and user guidelines.
- FDA 21 CFR § 1040.10 Performance standards for light-emitting products - Laser products.

Due to the range of possible wavelengths, power values and injection characteristics of a laser beam, the risks inherent in its usage vary. The laser classes form groups representing different safety thresholds.

VFL option: Laser Class 2.

Due to the reduced dimensions of the optical modules, it is not possible to attach the required warning labels to them. In line with the provisions of Article 7.1 of the IEC 60825-1:2014 standard, the laser class identification labels are shown below:

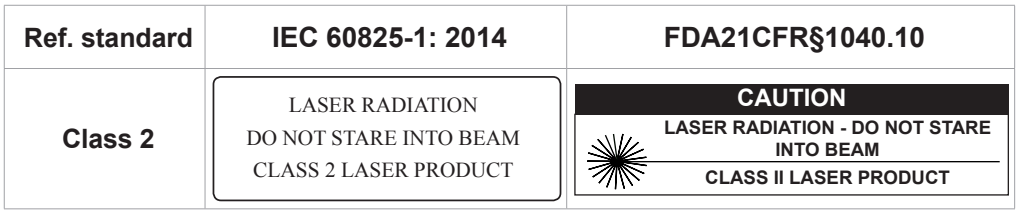

**The user must take the necessary precautions concerning the optical outputs of the instrument and follow the manufacturer's instructions.**

# **AC/DC power supply safety**

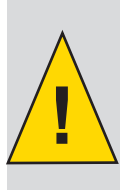

**Always use the proper adaptable plug to connect the power supply to an electrical outlet. VIAVI is not responsible for direct or indirect damage including damage to persons or property if the power supply is not use correctly. For assistance using one of the VIAVI supplied adapters (your specific regional adapter may not be available) please refer to the user manual.**

## **Inspect before you connect**

Before connecting a fiber to the test instrument, inspect and clean the instrument bulkhead and the fiber jumper connectors.

- **1** Use a fiber microscope (such as P5000i or FiberChek) to verify the connector quality. Follow this simple "INSPECT BEFORE YOU CONNECT" process
- **2** Use appropriate cleaning material (e.g. IBC™ cleaner, cotton swab, etc...) and re-inspect to confirm.
- **3** Carefully align the connector and test port prior to mating both

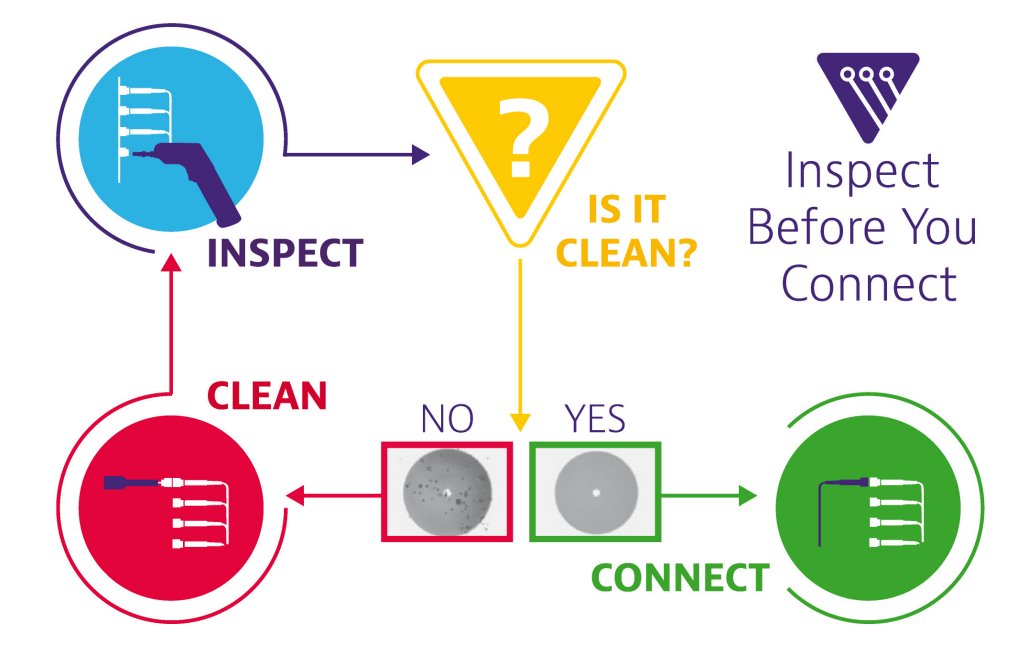

Never force the connector ferrule or insert it with an angle into the test port adapter. Mechanical stress may permanently damage the ceramic sleeve of the adapter or the end face of the connector.

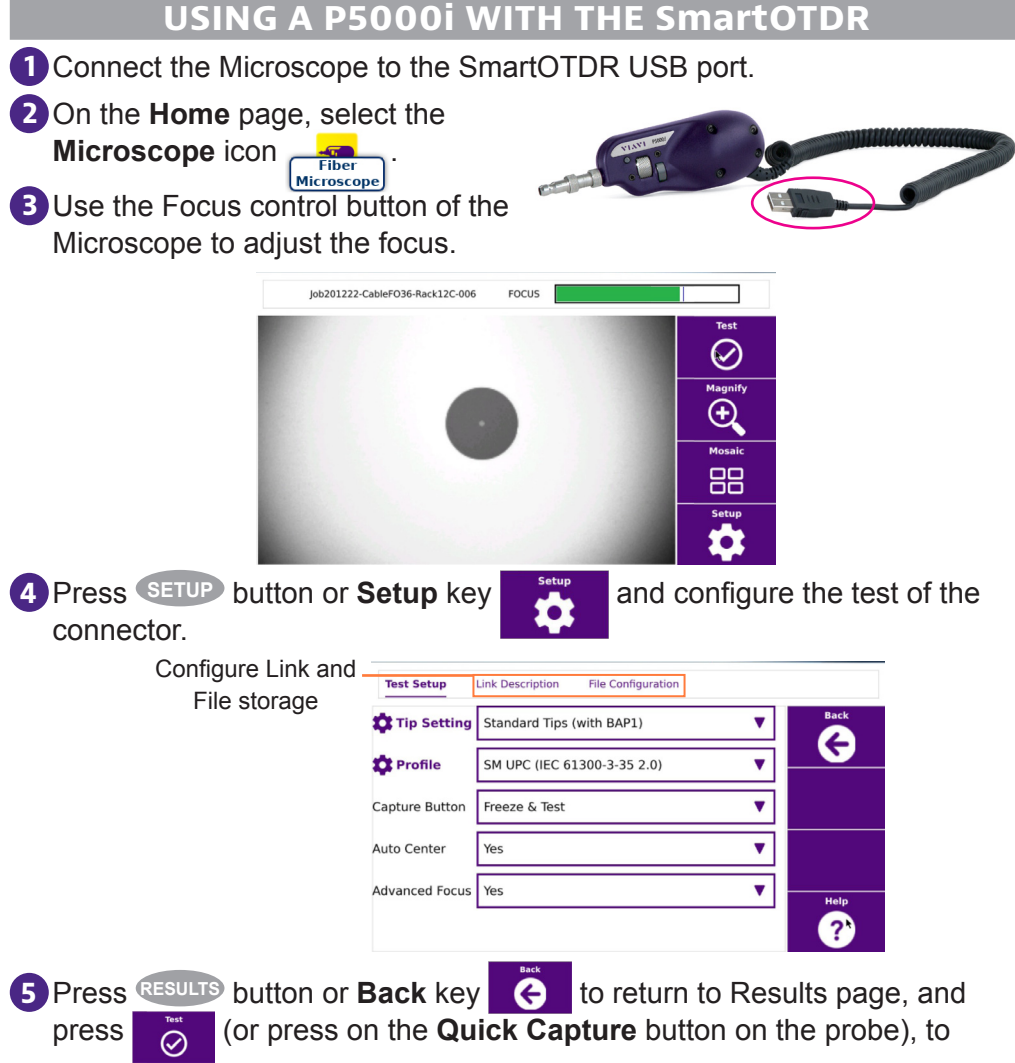

launch the test of the connector.

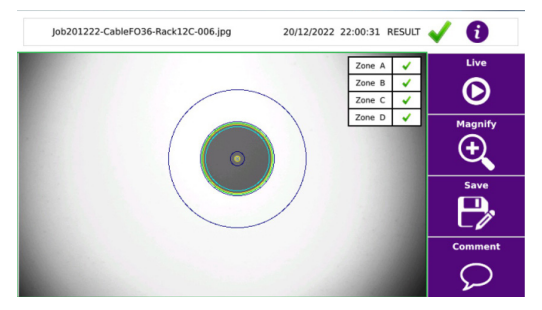

A summary of test results is displayed.

Zones: A - Core / B - Cladding / C - Epoxy / D - Ferrule.

## **SmartOTDR Overview**

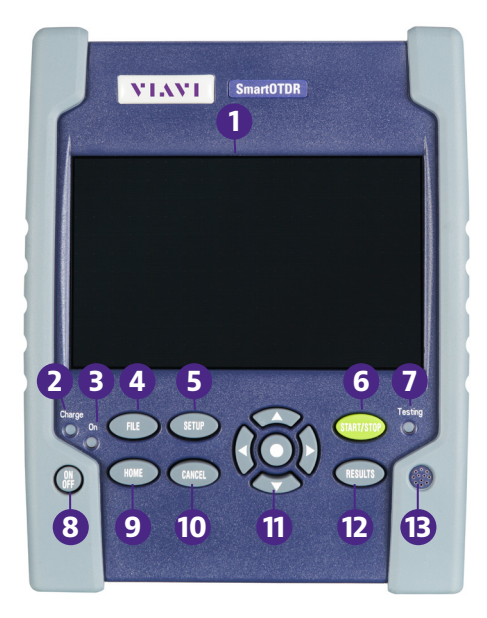

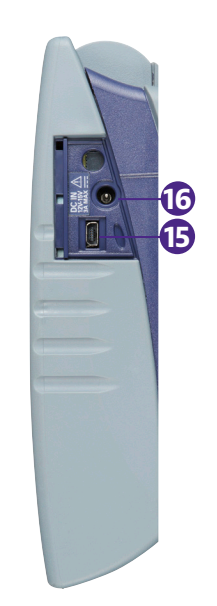

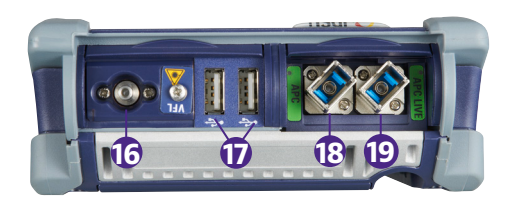

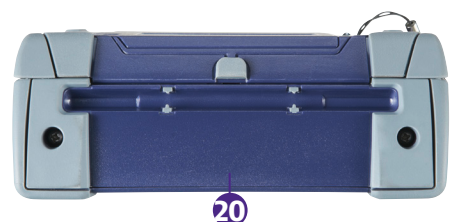

- 5'' HVT Capacitive Screen **11** Direction & validation keys
- Charge indicator **12** Results
- On indicator **13** Buzzer
- 
- 
- 
- Testing indicator **17** USB ports (2)
- 
- 
- 
- 
- 
- 
- File **14** AC/DC Input
- Setup **15** Mini USB port
- Start/Stop **16** VFL connector
	-
- On/Off **18** OTDR port/continuous light source / power meter
- Home **19** OTDR live port
- Cancel **20** WIFI / Bluetooth options

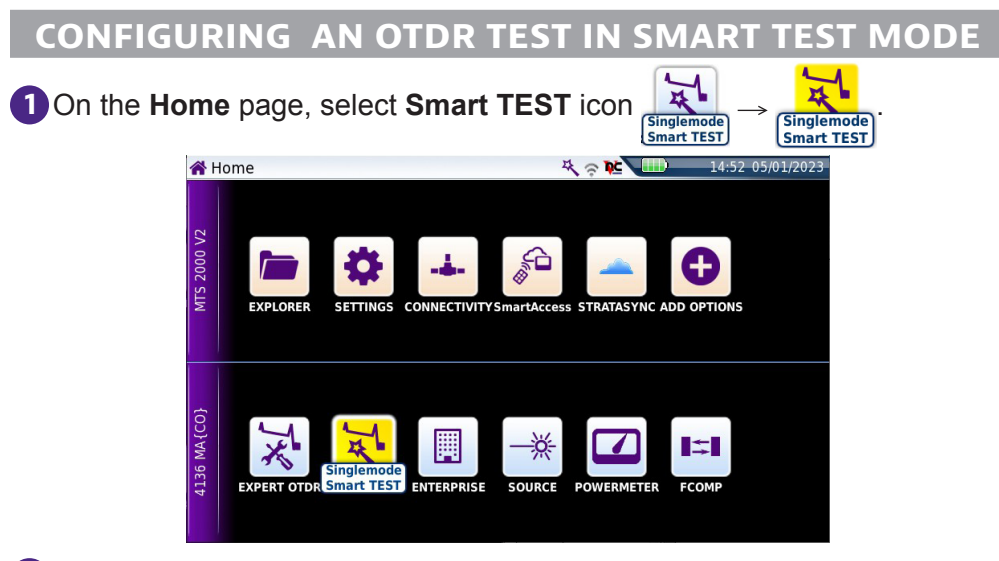

**2** Select the configuration file corresponding to your application and press **LOAD** key.

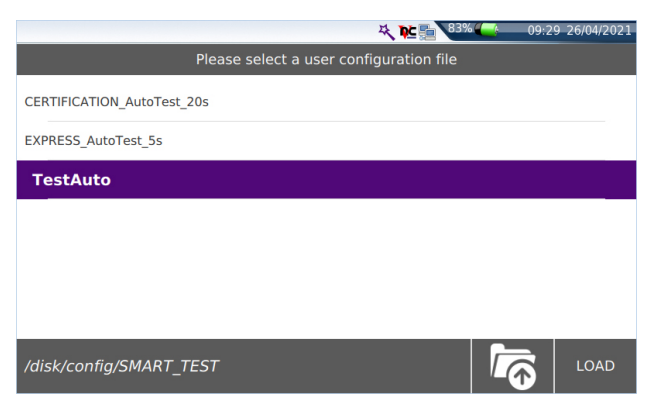

**3** If necessary, modify some parameters before starting the measurement.

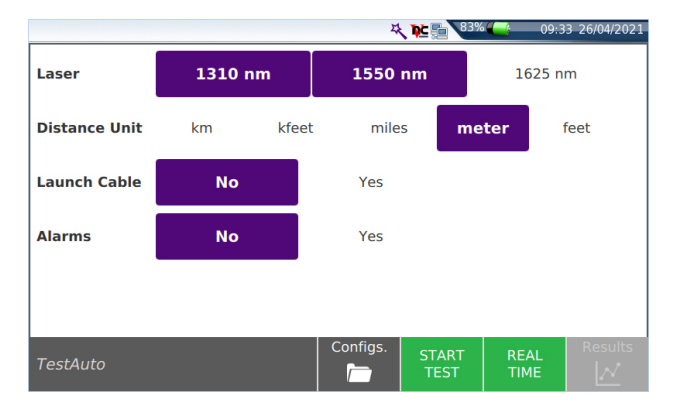

# **Performing an otdr Test in Smart TEST Mode**

**1** From the previous configuration screen, press **FIART** 

The measurement starts:

- **Step1**: Test port connection health check
- Step2: OTDR measurement

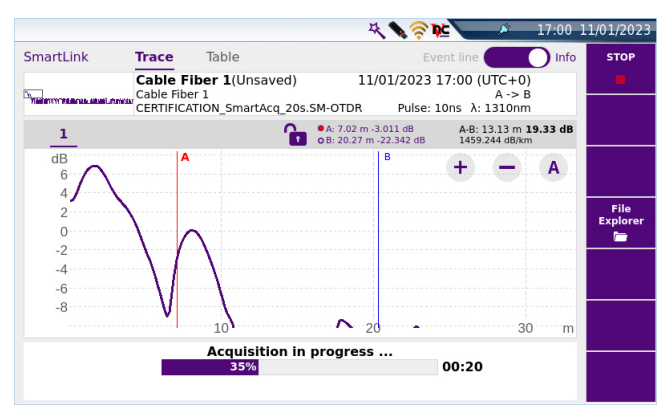

**2** At the end of the test, the Smart Link view is displayed, with a pop up window indicating global test results (loss, length at each wavelength, and alarm status).

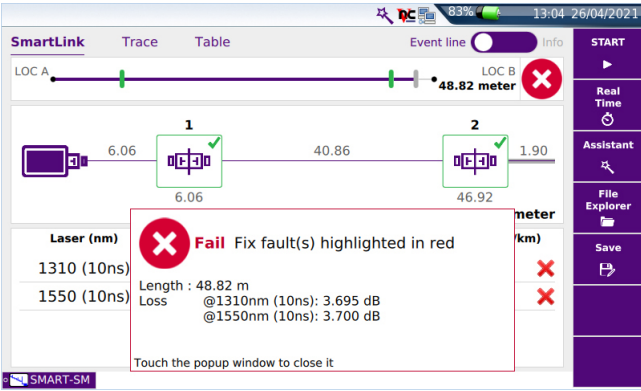

The pop up window displays:

- the icon  $\bullet$  if no alarm thresholds are defined.
- the icon  $\bullet$  if no event exceeds the alarm thresholds.
- the icon  $\bullet$  if at least one event exceeds the alarm thresholds.

Touch the popup window to close it, and get access to the detailed Smart-Link map view.

#### **Results display in Smart TEST Mode**

Click on the tabs **Trace** to display the result trace:

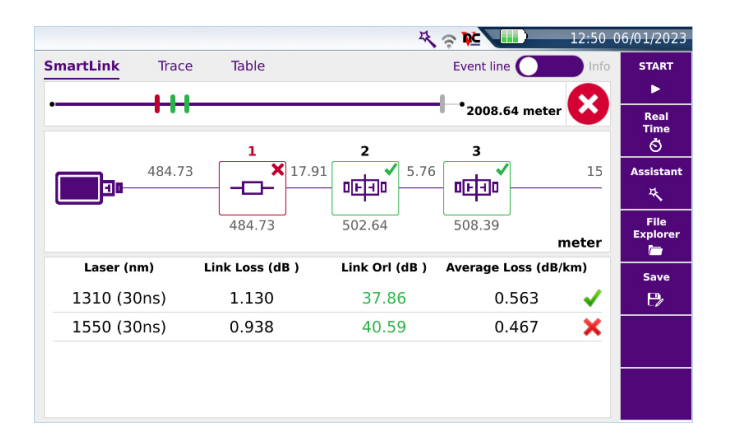

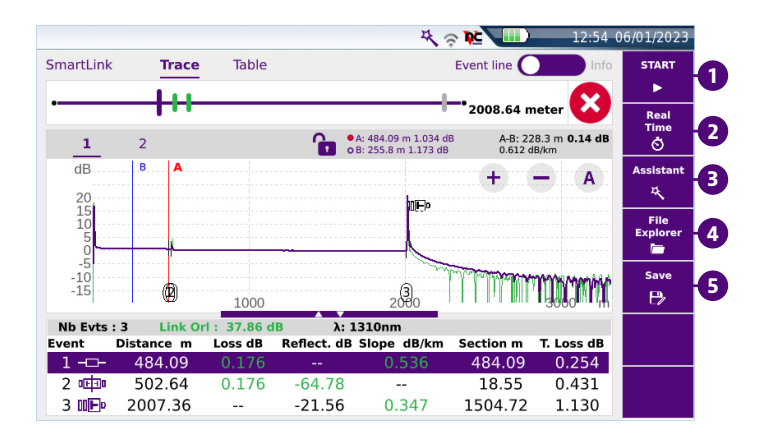

Start: press to perform a new measurement.

 **Real Time**: press to perform a new measurement in Real Time.

 **Assistant**: press to return to Setup Information page (see "Configuring a test in Smart Test Mode", page 5).

 **File Explorer**: press to open the File Explorer.

 **Save**: press to save the results (.sor and .pdf formats).

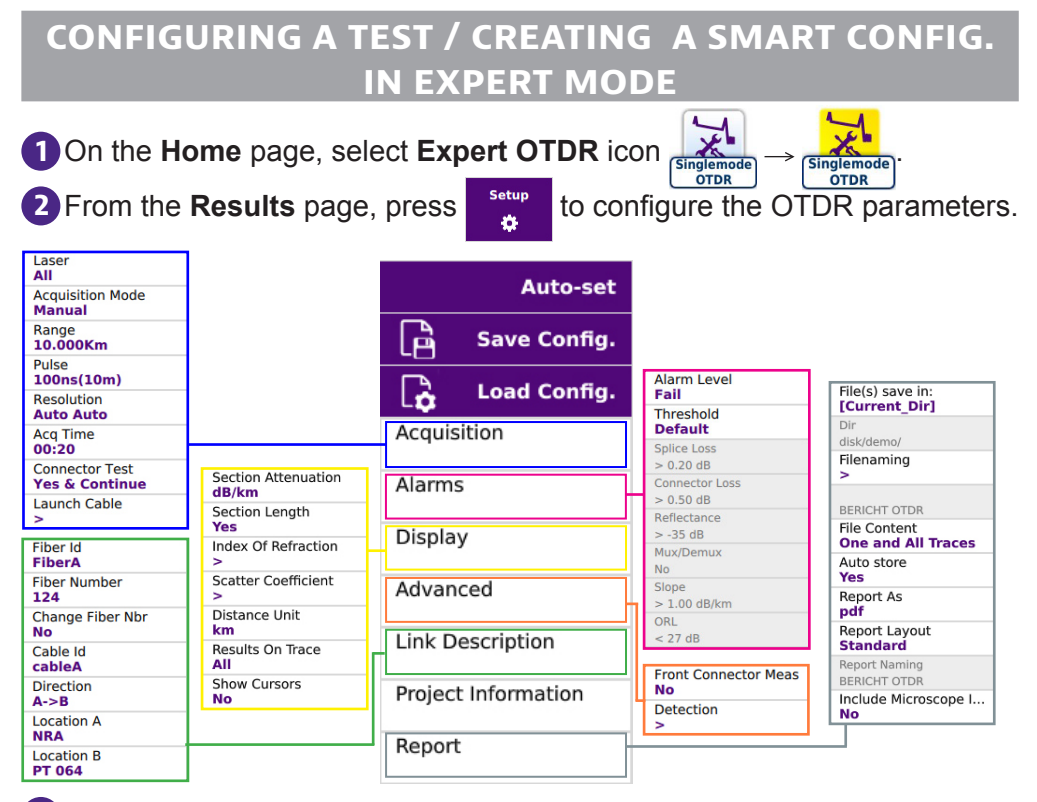

**3** To create a configuration, when all parameters are configured according to your test needs, press **Save Config. E** save config. to save the current configuration.

**4** Type a file name in the edition keypad and press  $\vee$  to validate.

**5** Press File Explorer Explorer to access the configuration file.

#### *Summary of configuration parameters into the file*

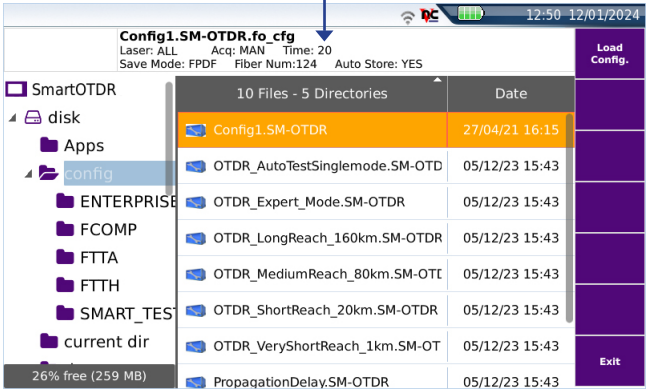

Once the OTDR is configured, press to launch the measurement.

**START** 

- **Step1**: Test port connection health check
- **Step2**: OTDR measurement

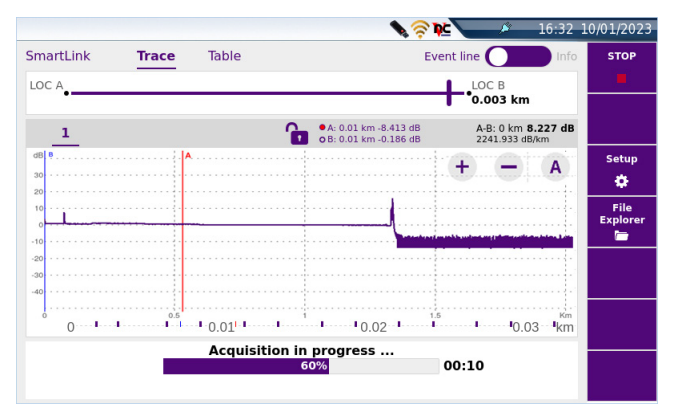

At the end of test, the OTDR trace(s) or SmartLink View is displayed.

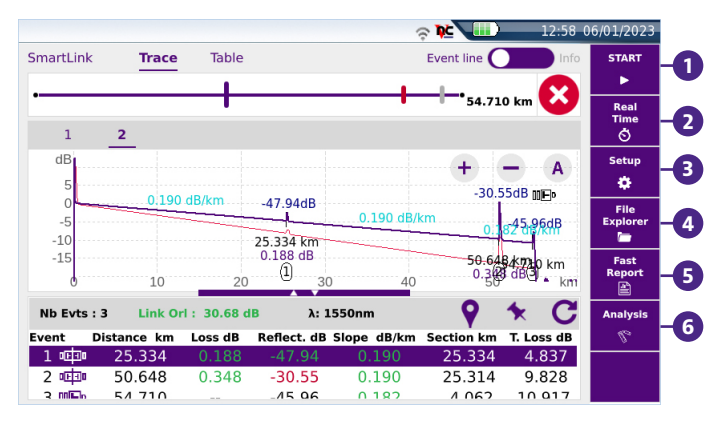

 **Start**: press to perform a new measurement in Expert mode

 **Real Time**: press to perform a new measurement in Real Time.

 **Setup**: press to return to OTDR parameters (see "Configuring a Test / Creating a Smart config. in Expert MODE", page 8).

- **File Explorer**: press to open the File Explorer.
- **Fast Report:** Press to save the results (.sor, .txt, .json and .pdf formats).
- **Analysis:** press to access to manual measurements: Loss / ORL / Reflectance / Slope.

#### **Saving the otdr results in expert mode**

**1** In the Results screen, press **Example 1** 

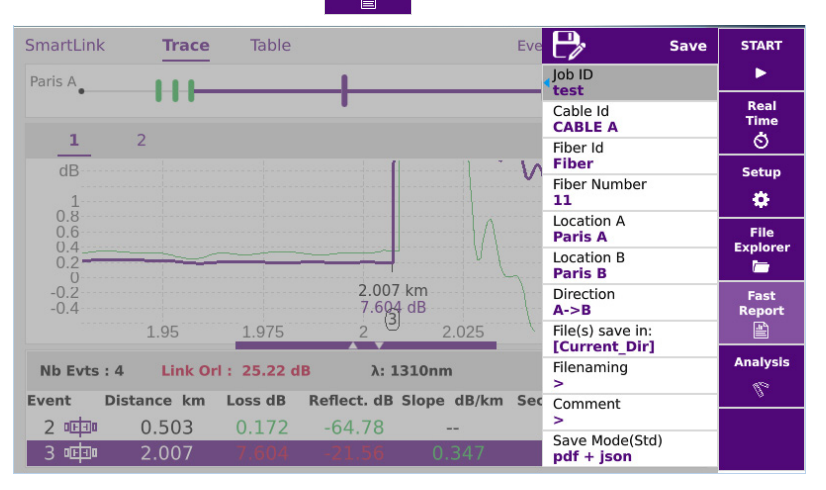

- **2** Press on the relevant section to edit the **Job ID**, **Cable Id**, **Fiber Id** and **Fiber Number**.
- **3** Enter the location name for each fiber extremity.
- **4** Select the test direction. For bi-directional OTDR tests, don't forget to change the direction.
- **5** Press **Dir. naming** and enter the directory path where the results will be saved in, or tap on key  $\mathbf C$  to revert to the current directory previously selected in the file explorer.
- **6** Press **Filenaming** and enter a file name, or tap on key **c** to apply the default auto filenaming.
- **7** In the **Save Mode** parameter, set **Yes** to desired format: **txt file**, **pdf file** (for report) and **json file** (report(s) saved in addition to the .sor file).

If all parameters are set to **No**, only the .sor (or .msor) file will be saved.

- **8** Once all paramaters are configured, press **Save**.
- **9** In the edition keyboard, enter a filename (if different from the one set in Filenaming) and press  $\bullet$  to validate.

Press  $[$  [auto] to enter filename with pre-defined parameters and press abc to manually enter the filename.

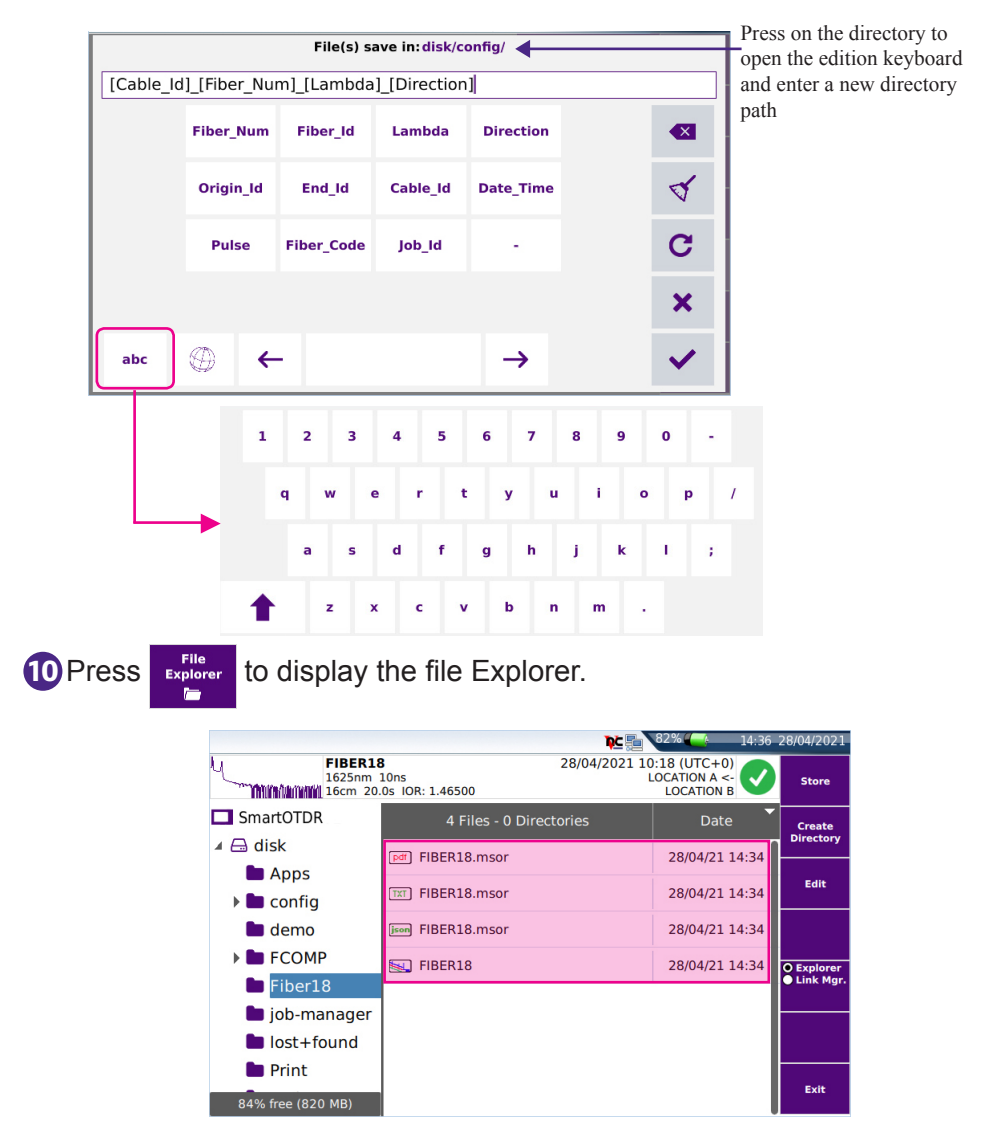

All the files and reports are saved and available in the defined directory.

# **Technical assistance**

If you require technical assistance, call 1-844-GO-VIAVI. For the latest TAC information, go to http://www.viavisolutions.com/en/services-and-support/support/technical-assistance.

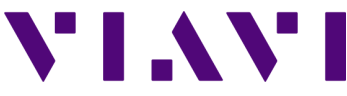